# **Welink** 操作手册 **1**

#### (适用于考生端)

说明:本操作手册仅对 **Welink** 的可能在面试中会用到的功能进行阐 述。最后都以各单位实际使用的功能为主。

## 一、准备工作

1、设备:带摄像头的 Windows 电脑一台、安卓或苹果手机一台。

2、软件终端:Welink 电脑端、Welink 手机端。

3、网络需求:建议使用有线网络,带宽不低于 4M(转换成家庭 带宽不低于 40M),手机 4G 信号需保持满格。

4、账号:由各单位统一按照学生信息(姓名、手机号码、学院) 进行 Welink 账户开户,学生按照收到的短信提醒下载和安装电脑端 和手机端。

5、下载地址:

下载:考生安装 Welink 电脑版:

[https://www.huaweicloud.com/product/Welink-download.html](https://www.huaweicloud.com/product/welink-download.html)

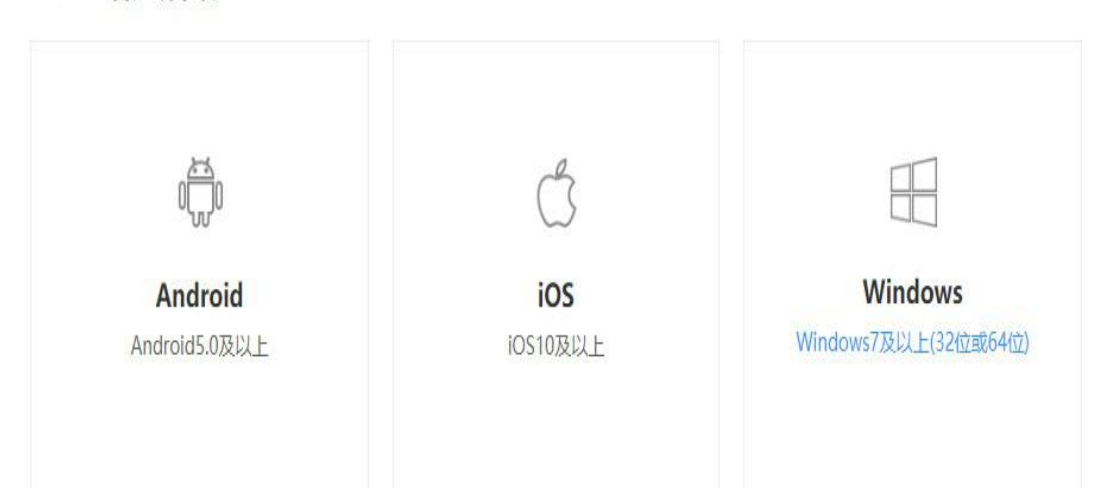

WeLink客户端下载 NEW

考生安装 Welink 移动版:

可通过应用商店搜索 Welink 或者扫描下方下载二维码 手机客户端:请扫描下方二维码下载

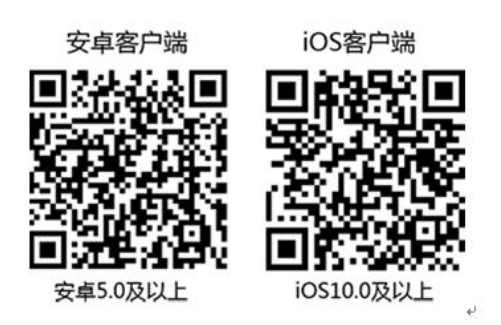

# 二、登录

#### **1**、移动端登录:

首先输入手机号码,获取验证码。

首次登录需要设置密码(6 位以上,包含字母和数字)

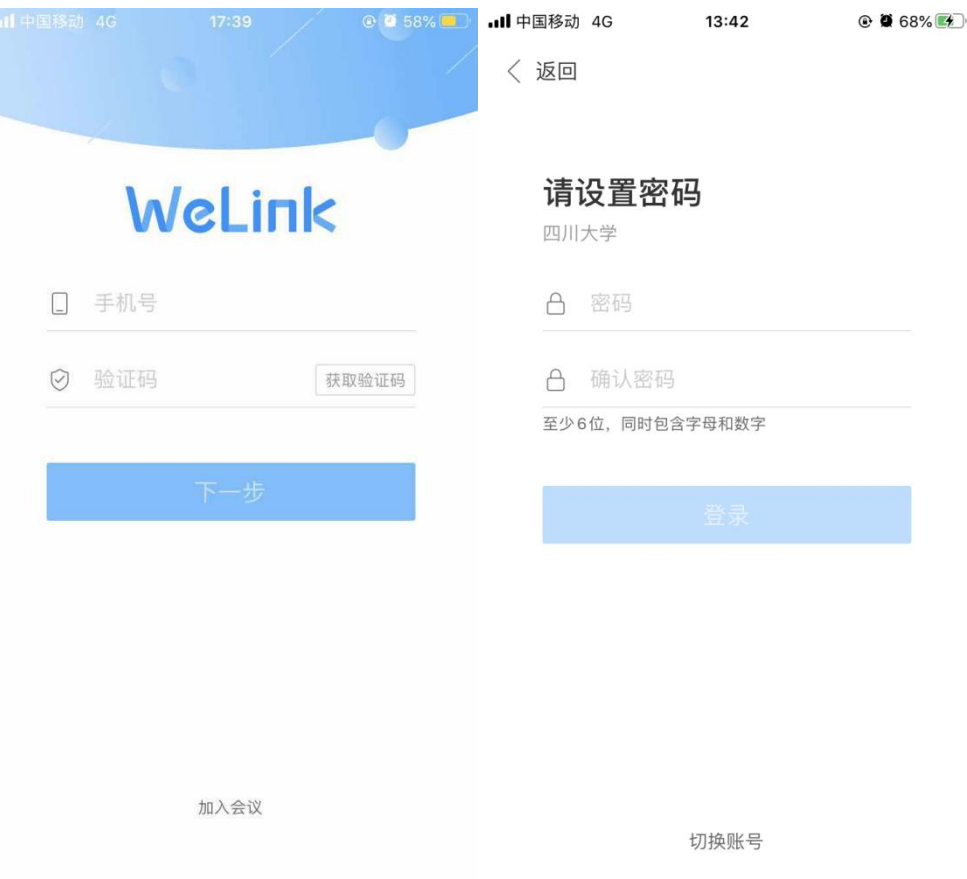

下次登录输入账号和设置的密码可以直接登录

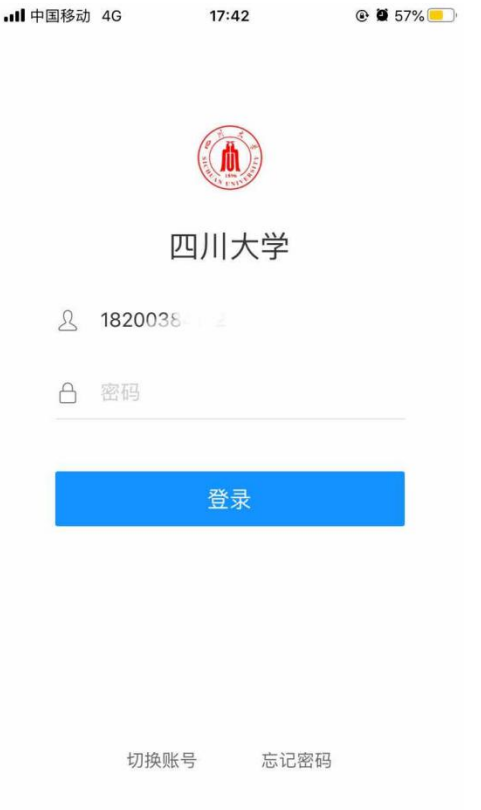

### **2**、电脑端登录:

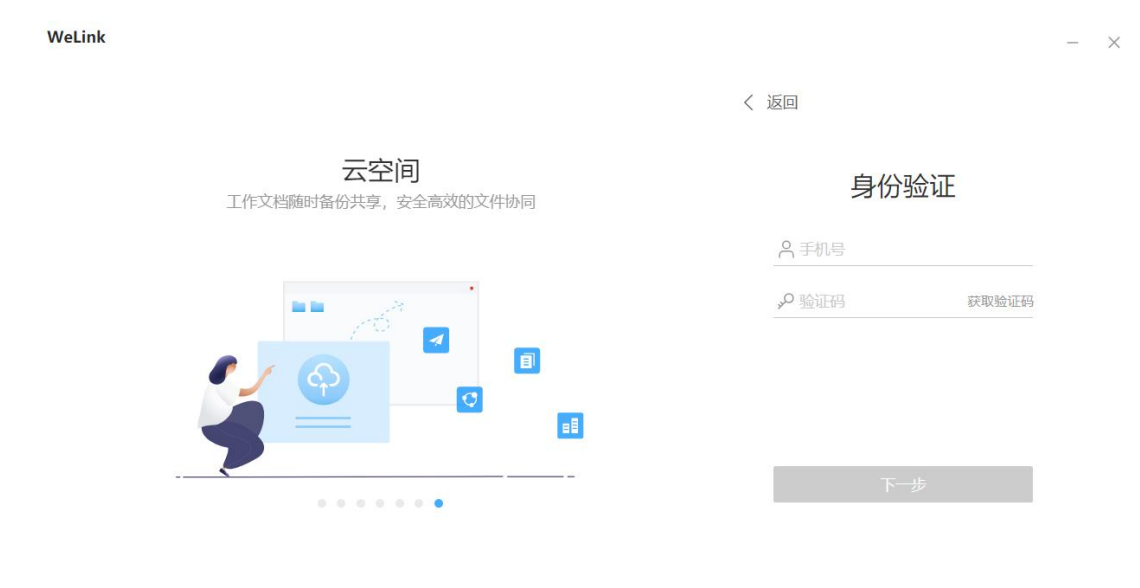

点击登录进入到身份验证,输入手机号和验证码

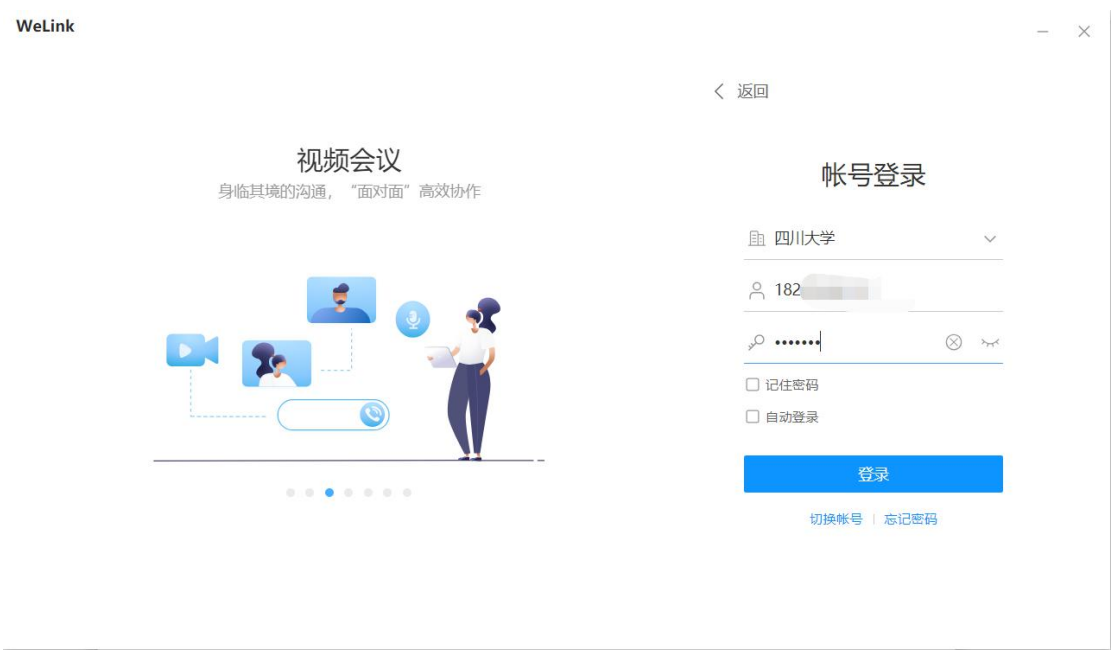

输入密码点击登录进入,首次登录需要设置密码(6 位以上, 包含字母和数字)

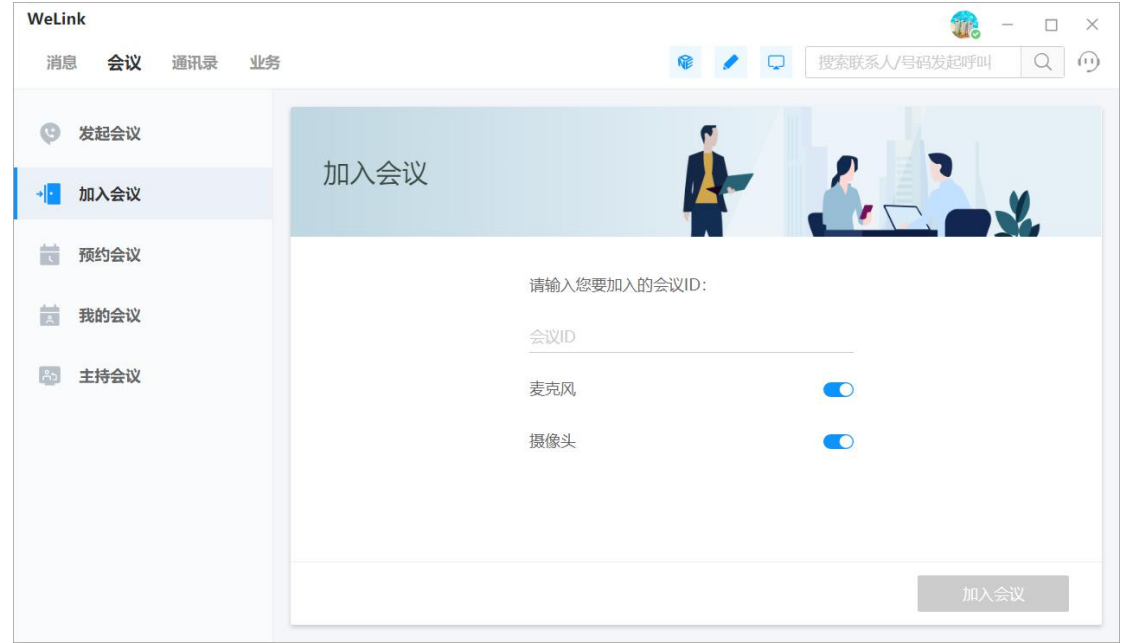

成功进入系统

# 三、入会

#### **1**、手机端加入会议:

(入会方式 1:)

被邀请参会者,手机端会收到邀请,会收到邀请电话,接通既 可以进入会议。

具体操作如下图所示:

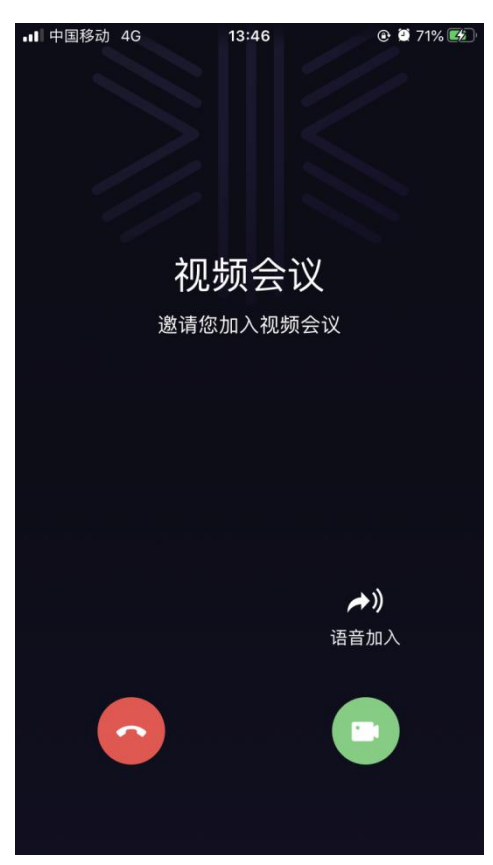

(入会方式 2:)

如果电脑端是通过右下角弹出点击绿色按钮进入会议,那么手机 端需要通过业务——会议——会议列表里的会议点击右边加入。

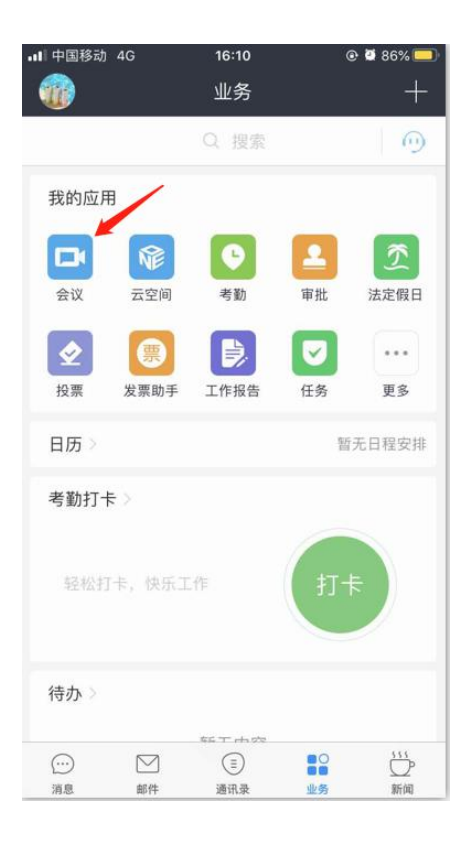

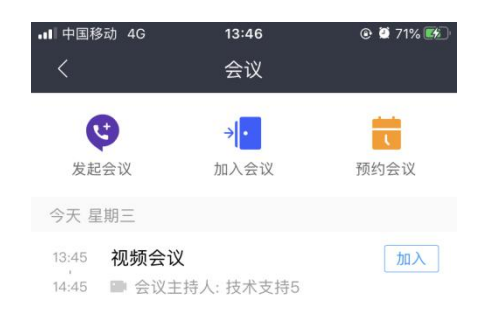

#### (入会方式 3:)

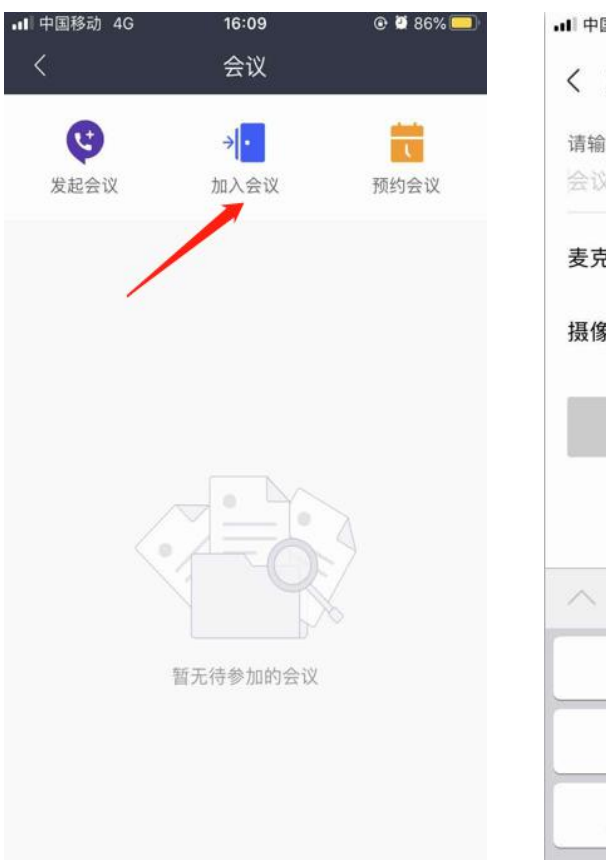

### 或者是通过输入会议 id 和密码进入会议

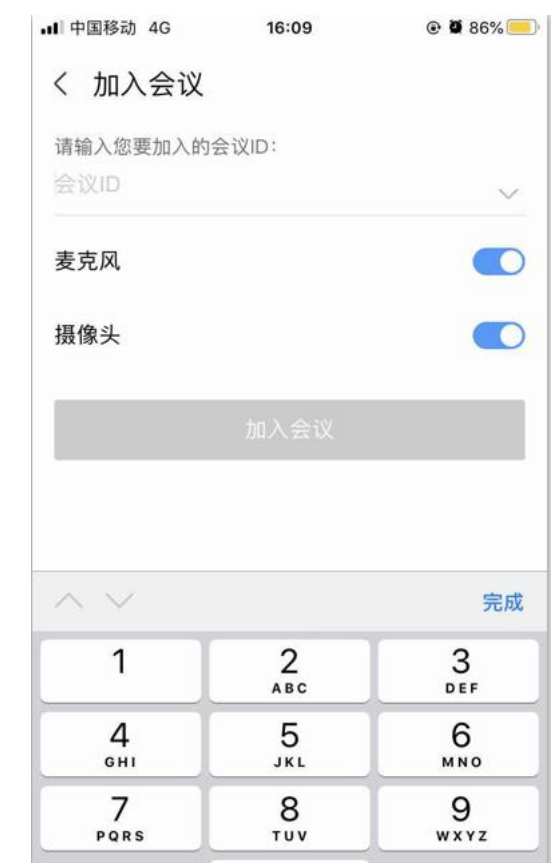

### **2**、电脑端加入会议:

(入会方式 1:)

被邀请参会者,打开电脑端会收到邀请电话,接通既可以进入 会议。具体操作如下图所示:

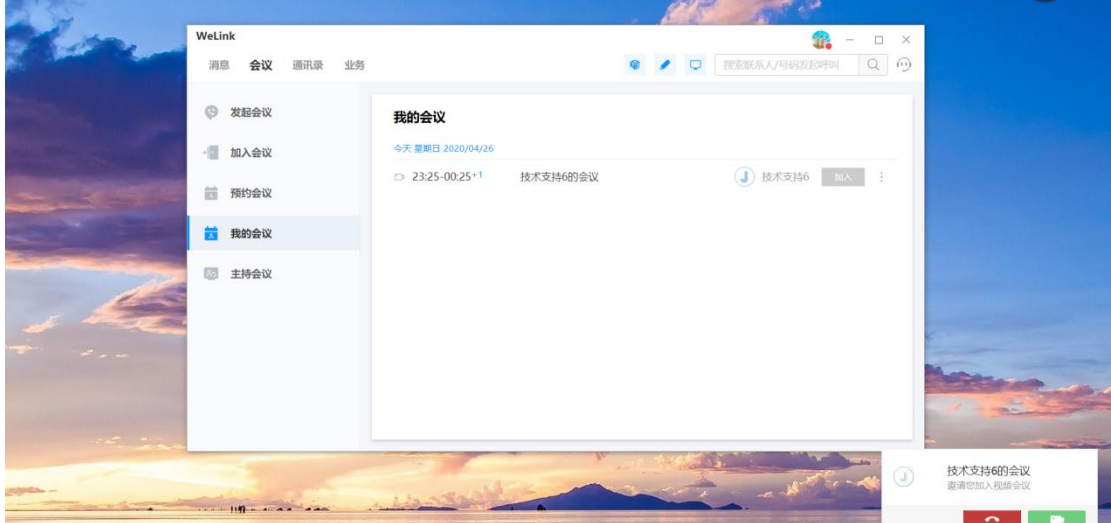

收到邀请右下角弹出点击绿色按钮进入会议

(入会方式 2:)

再邀请过后可点击我的会议里查看会议点击加入

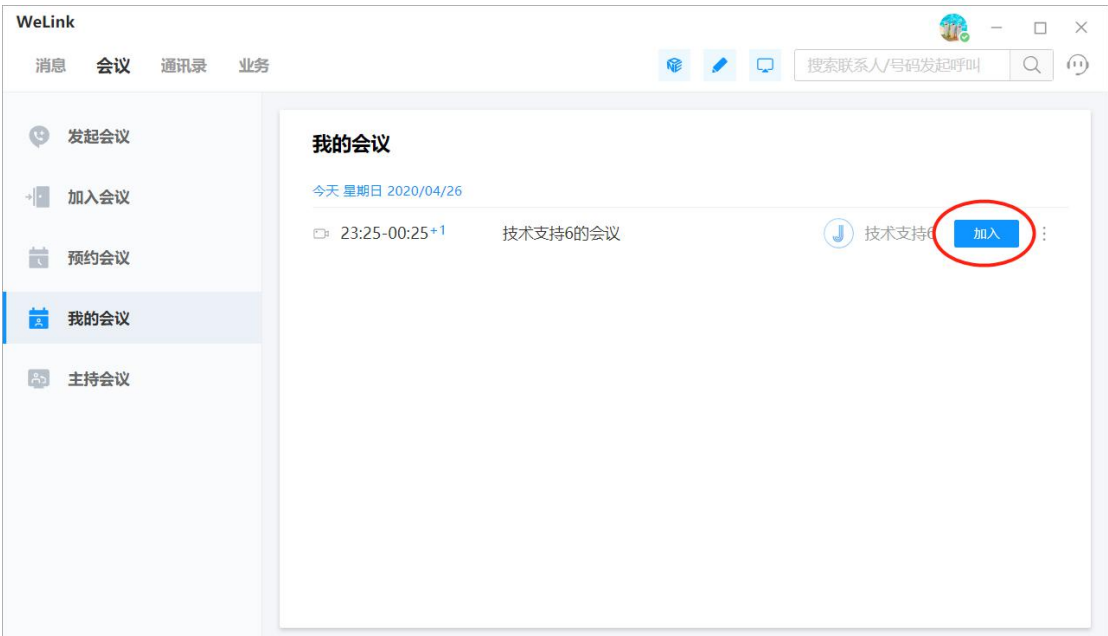

(入会方式 3:)

或者是点击加入会议,输入会议 id 和密码后进入,如下图所示

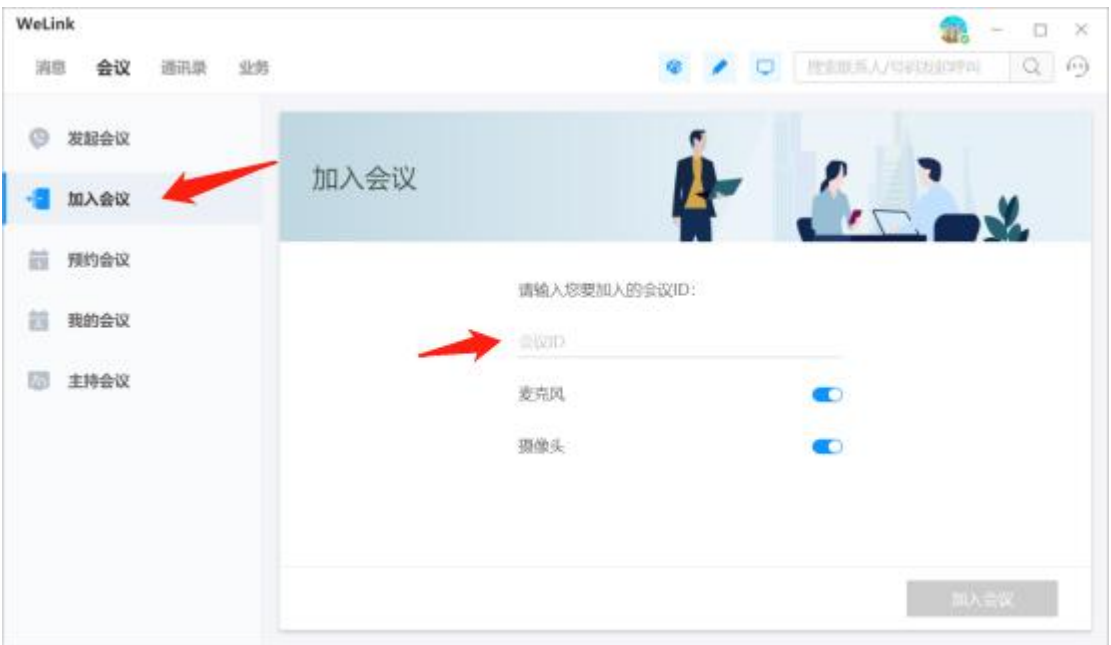

### 注:手机端和电脑端可以同时登陆一个账号进入会议

#### **3**、电脑端和手机端会议中操作说明:

1、会议中

考生手机端和电脑端的 Welink 需同时加入学院会场所在的会议 中。

(1)手机端进入会议中:

作为考生副机位,需打开视频拍摄考生的背后视角,同时需关掉 手机端 Welink 的麦克风和扬声器,固定好手机摆放位置

如下图所示:

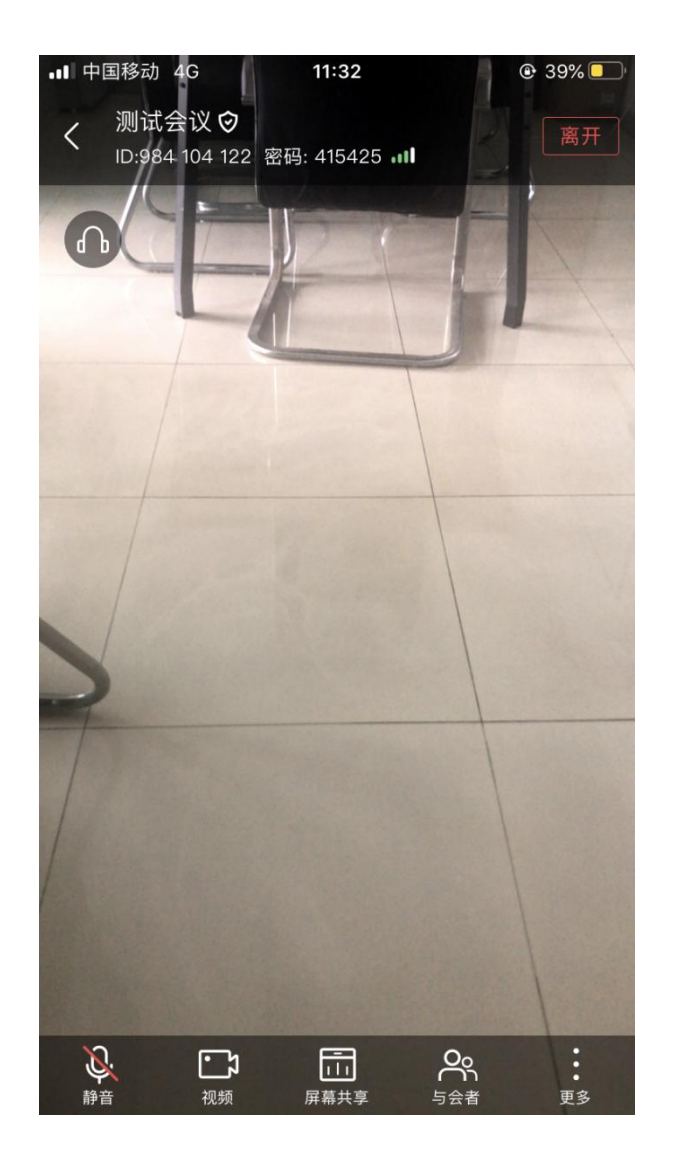

(2)电脑端进入会议中:

作为考生主机位和发言位,需打开电脑摄像头对准头部,同时打 开电脑端的麦克风和扬声器,和学院考场进行视频对话。

如下图所示:

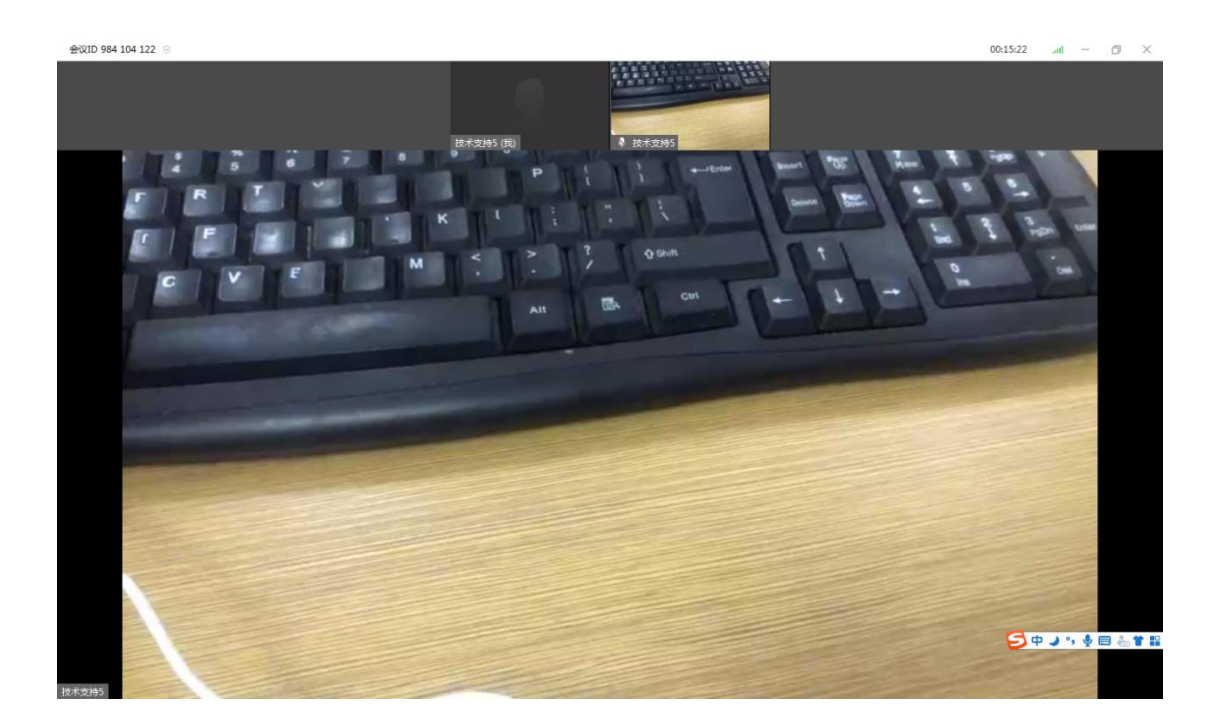

(3)屏幕共享:点击共享可共享电脑屏幕给考务人员,可打开 ptt, word 等文档

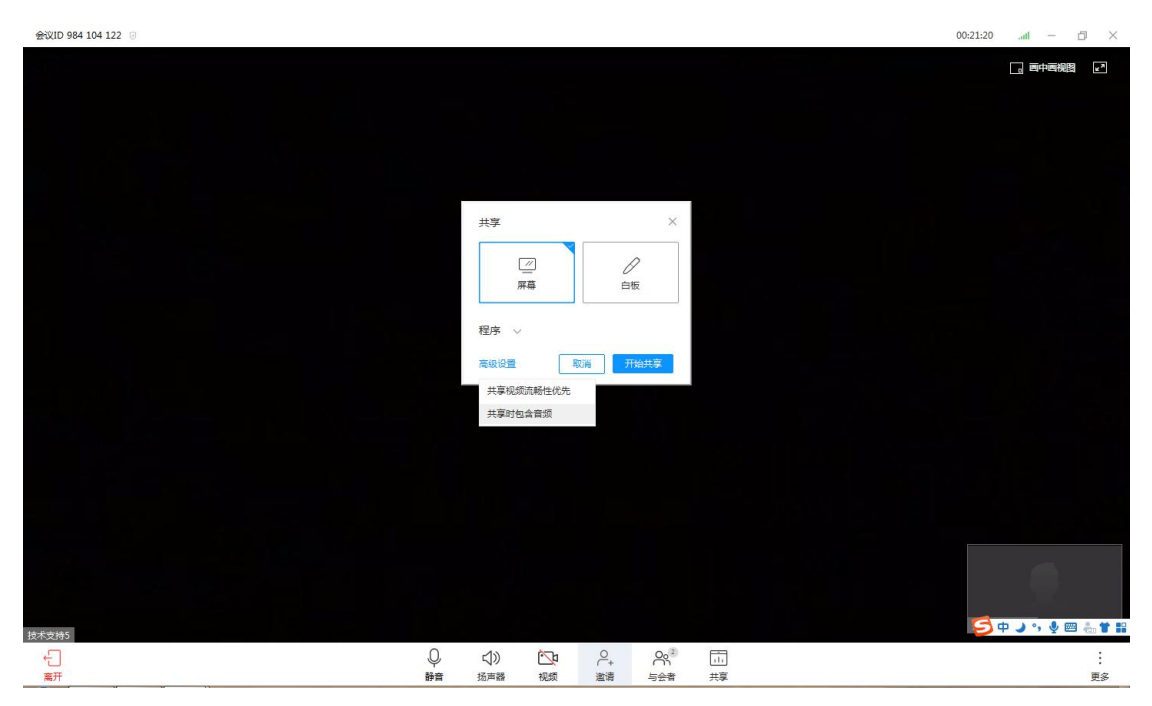

结束会议:点击右上角的关闭或者左下角的离开,选择离开会议。

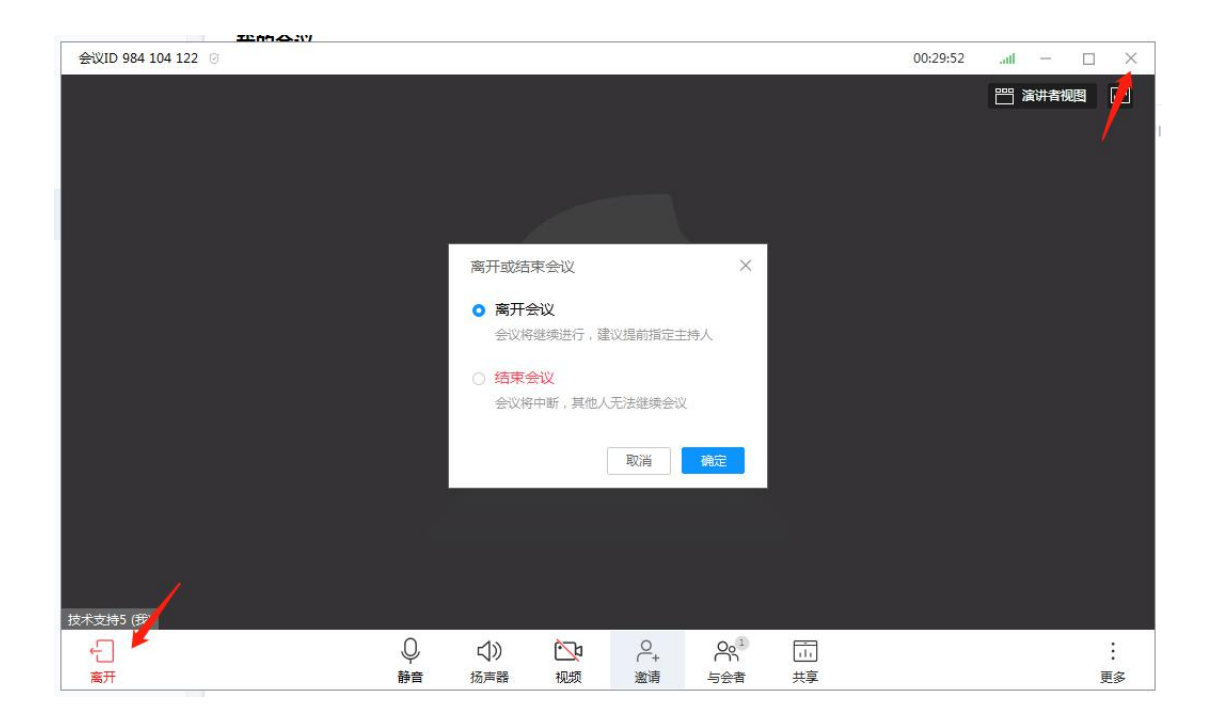